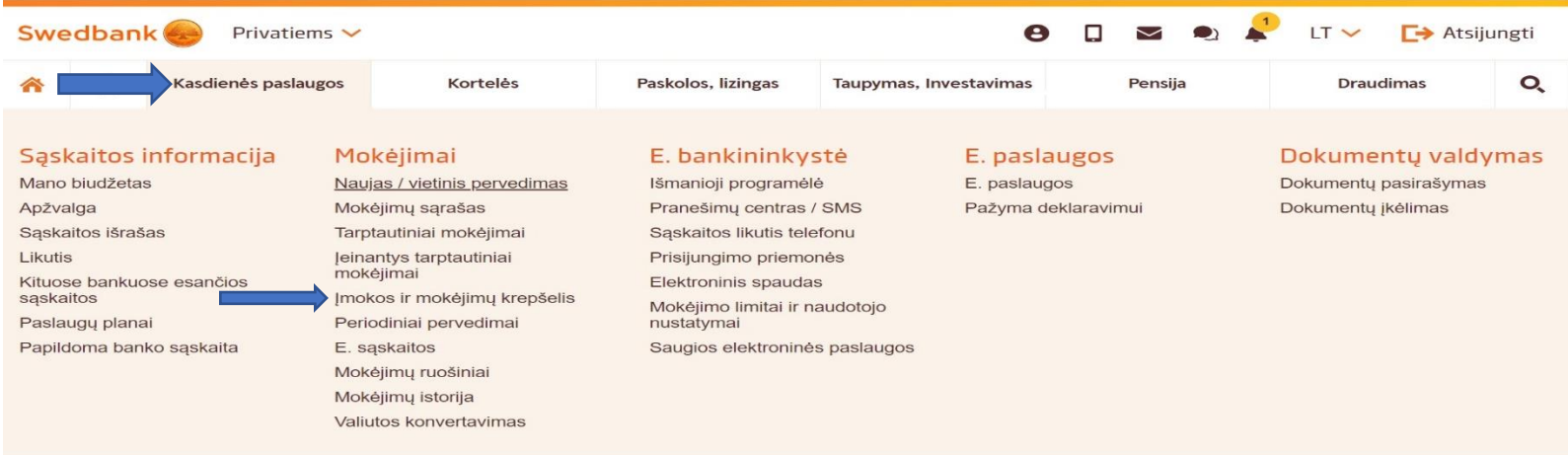

- 1. Pasirenkame laukelį kasdienės paslaugos.
- 2. Pasirinkite "Įmokos ir mokėjimų krepšelis".

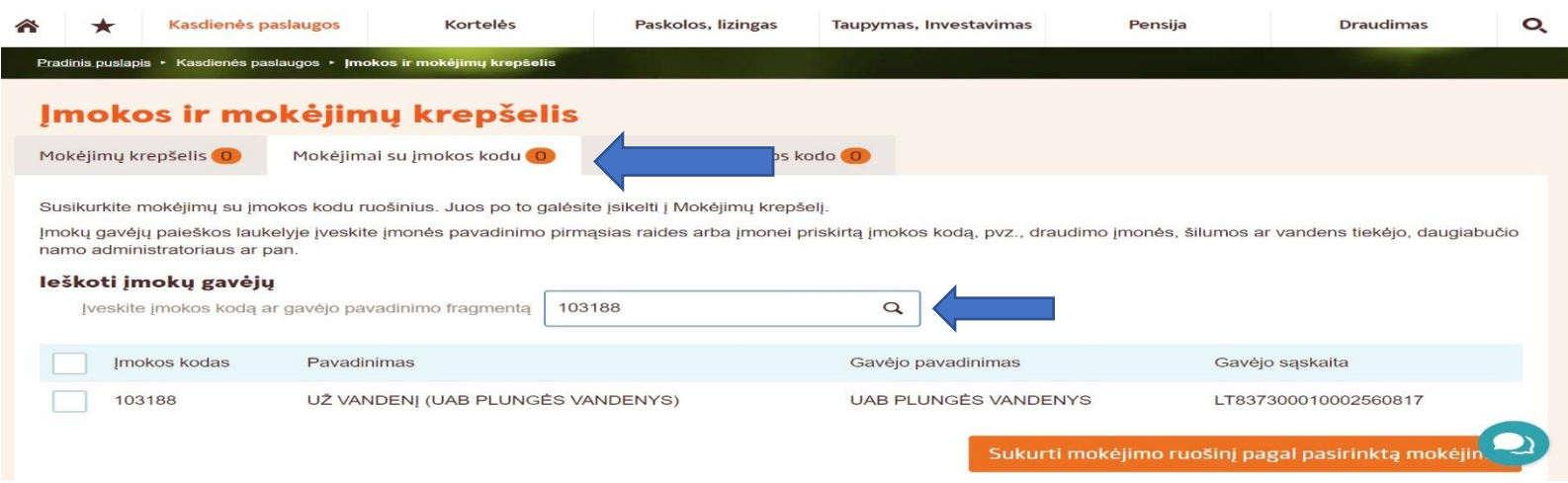

- 3. Spauskite laukelį "Mokėjimai su įmokos kodu".
- 4. Paieškos laukelyje įrašykite įmokos kodą "103188".

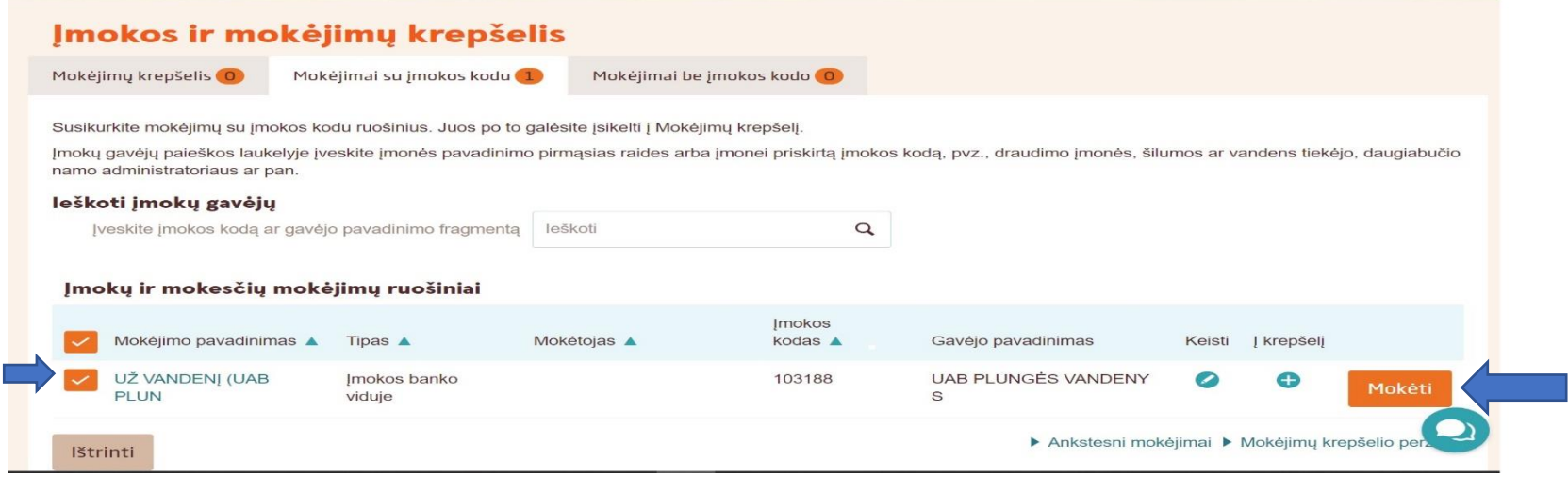

5. Paspaudę ant kairėje pusėje esančio kvadratėlio, pasirinkite laukelį " Mokėti".

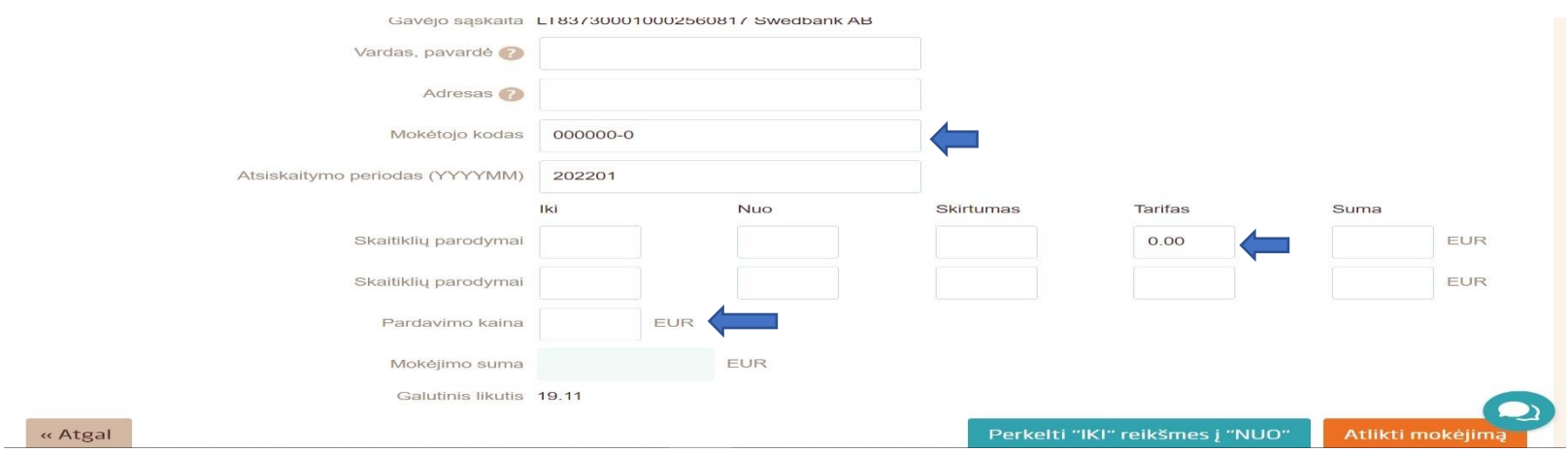

6. Laukelyje mokėtojo kodas įrašykite unikalų mokėtojo kodą, kurį rasite mokėjimo sąskaitoje, jį sudaro 7 skaičiai.

7. SVARBU! Laukelyje "Tarifas" įrašykite skaičius 0.00.

8. Laukelyje "Pardavimo kaina" įrašykite sumą, kuri nurodyta mokėjimo sąskaitoje.